### Grades 1-5 Progress Reports 2015-2016

*Step%by%Step%Instructions%&%Quick%Reference%Guide*

### Teacher's Guide to Entering Achievement Levels in Aspen – Grades 1-5 Progress Reports

The high-level steps in this process involve:

- Logging in to Aspen and accessing the Gradebook
- Entering achievement levels for each ELE by subject area, either individually by student or for a class all at once
- Posting once achievement levels are final
- Running & printing the Progress Report
- Publishing the Progress Report to each student's Parent Portal (central office will take care of this step)

Aspen will be open to input progress report achievement levels and will close for additional updates on the following dates. Please note that reports are FINAL once they are published.

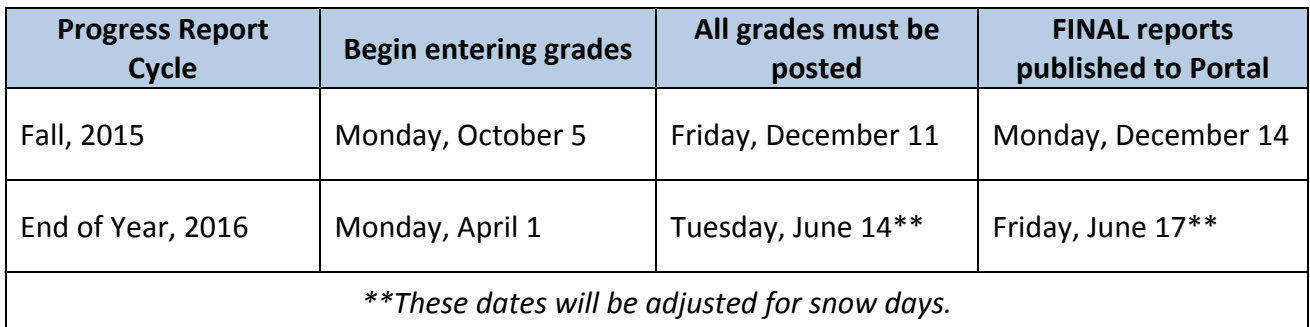

#### **To log in to Aspen:**

- Go to https://www.sis.brookline.k12.ma.us
- Enter your login and password.

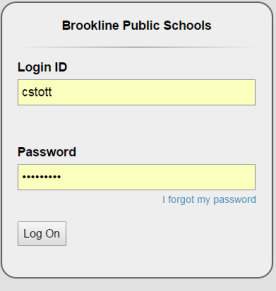

*If you have forgotten your password, please try to reset it using the "I Forget My Password" link. Note that it* will ask you for your email address, which is case sensitive. If you need assistance, email *datateam@brookline.k12.ma.us.%*

**If you are a long term substitute teacher filling in for a teacher on leave, you should never use the other** teacher's log in to access Aspen. If you need an account or if you log in and discover that you can't see your students or rosters, please contact Joanne Shaughnessy (joanne\_shaughnessy@brookline.k12.ma.us) with your name, the teacher you're filling in for, and the class(es) you teach.

### **Entering ELE achievement levels ("grades") for students in Grades 1-5 - GETTING STARTED**

Suggestions for teachers:

- Enter achievement levels for students as you know them. It is best to enter them as they are final and to leave students blank if their grades are not yet final, to avoid confusion.
- When you are ready to print a progress report for a student, post the grades. Note that you will need to post grades every time you enter a new final grade.
- If you decide to change a grade after posting, or if you need to fill in a blank grade after posting, simply update the grade and re-post.

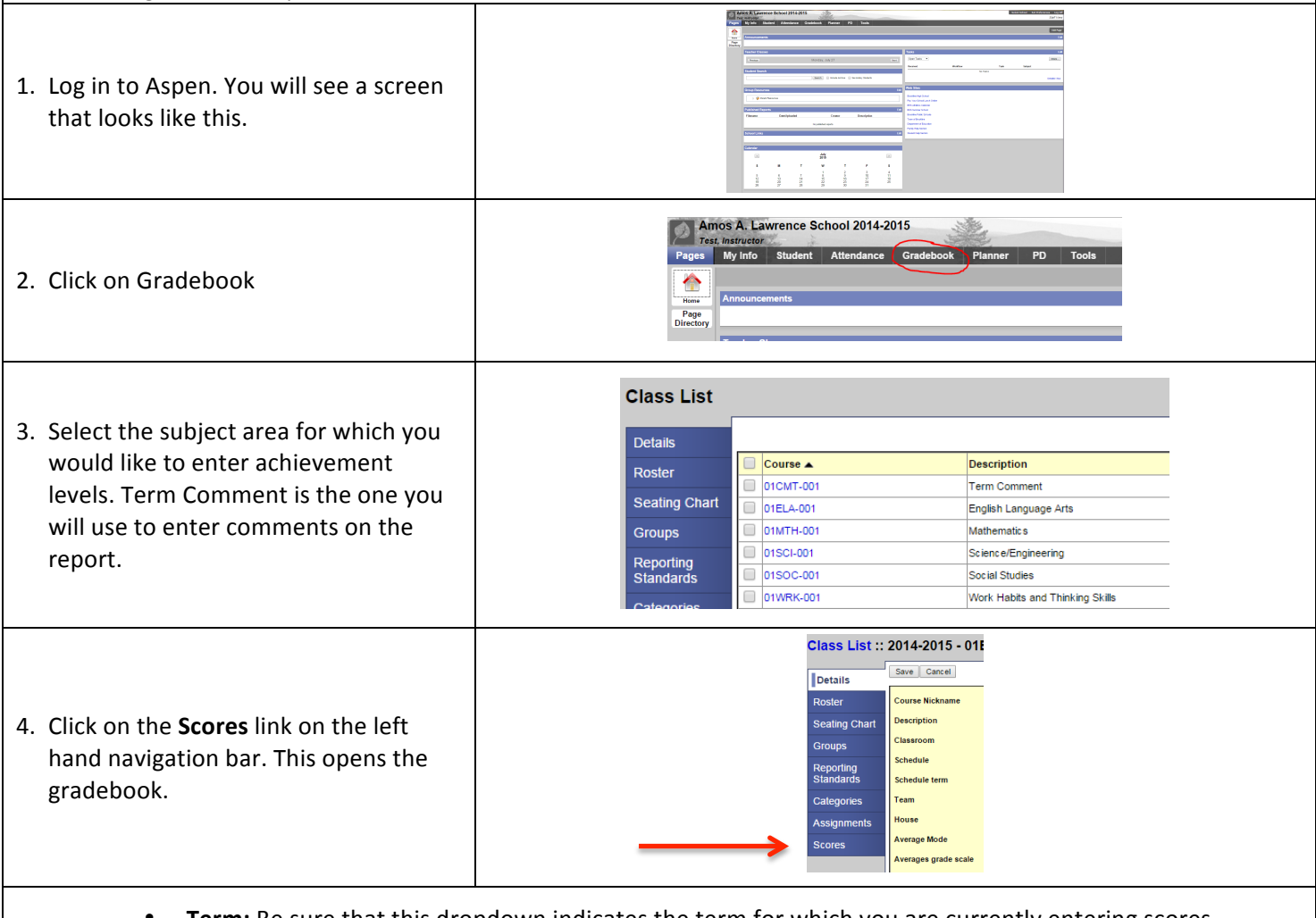

- **Term:** Be sure that this dropdown indicates the term for which you are currently entering scores. • Cycle  $1 =$  Fall  $2 =$  Spring/End of Year
- Post Grades: This is the button you will use when you have finished entering all scores for students and/or prior to printing a report.
	- **Columns:** Each column is a separate ELE in the given subject
	- Student name column: Each student's name is a hyperlink.

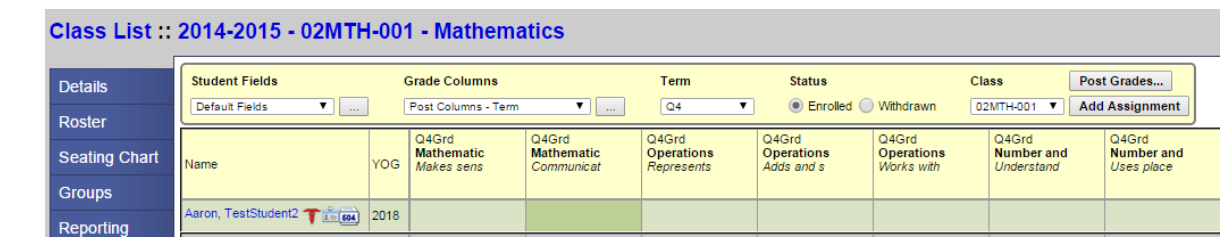

## **Entering ELE achievement levels – ONE STUDENT AT A TIME**

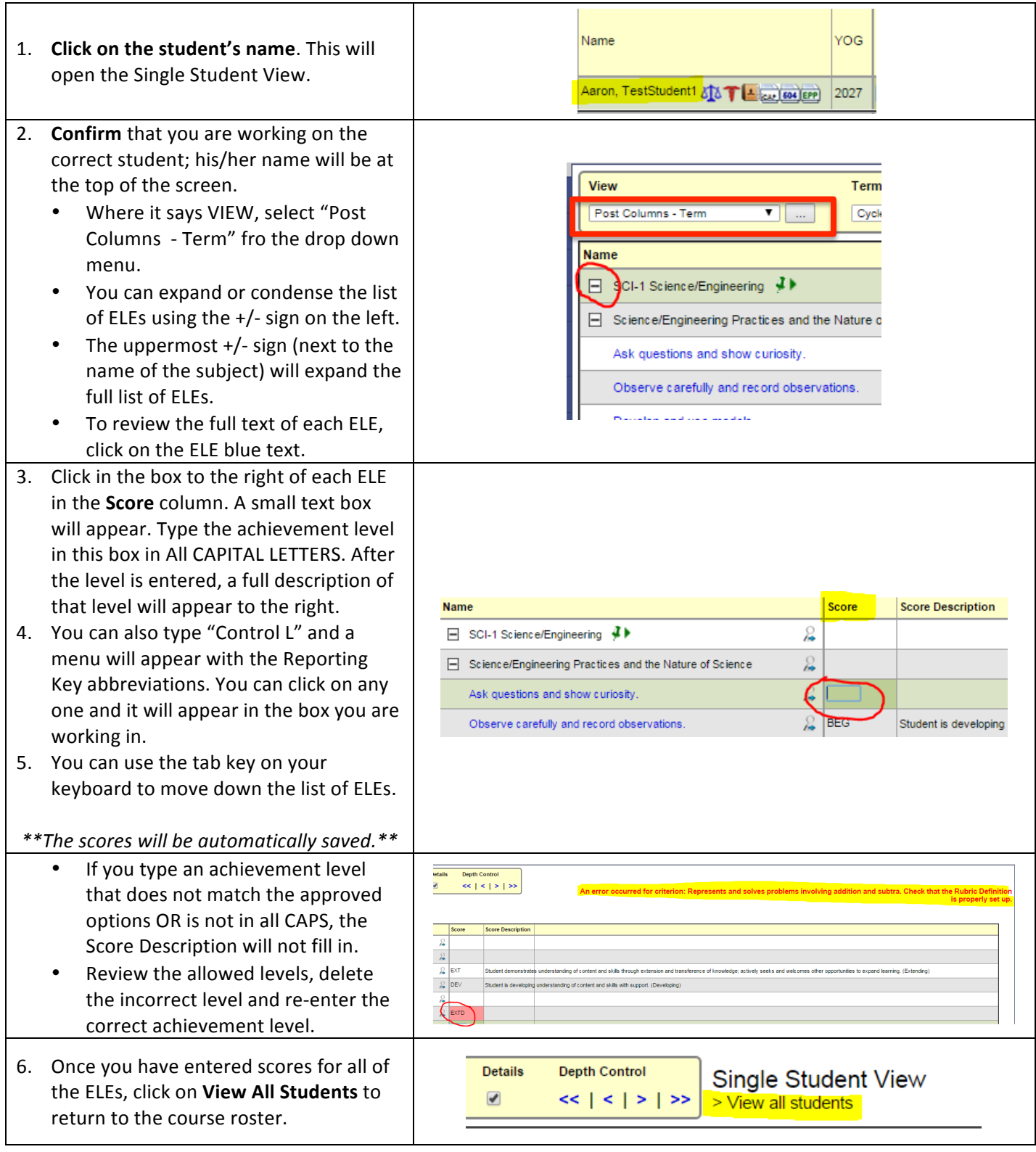

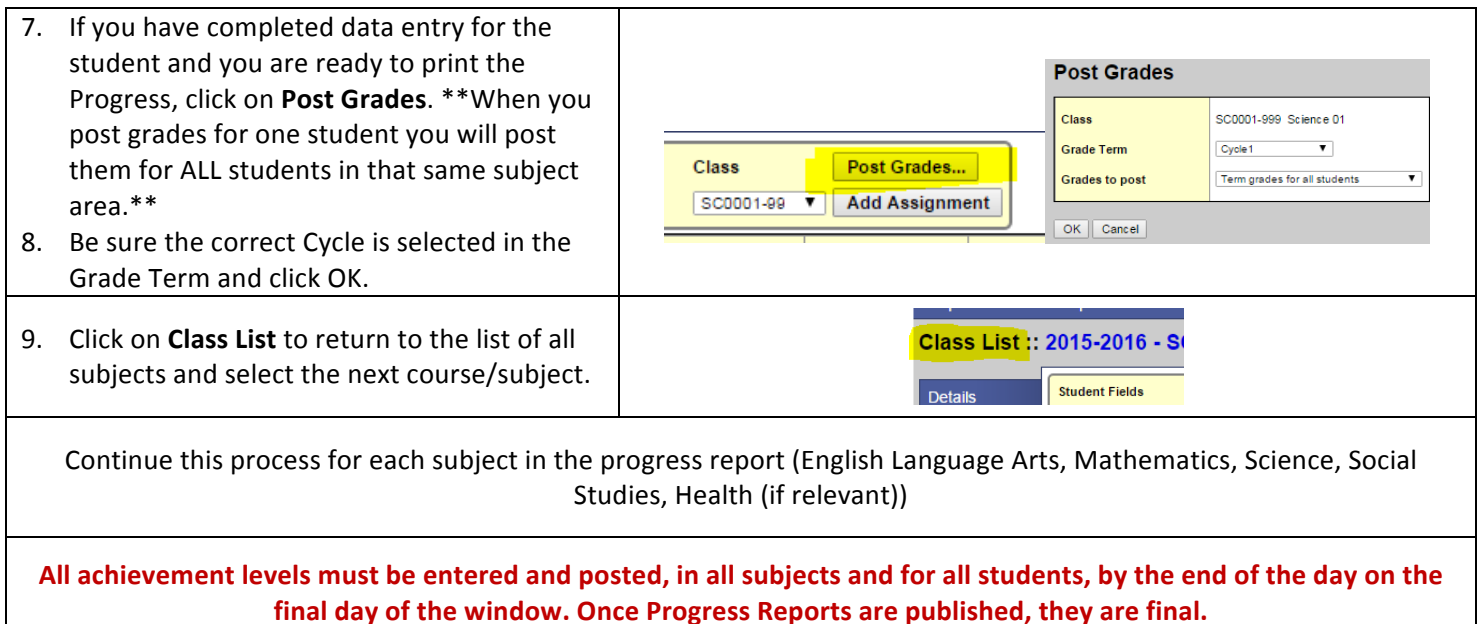

### **Some Additional Quick Hints & Tips for Aspen:**

- Make sure your Pop-Up Blocker is turned off for the browser (Firefox, Safari, Chrome, etc) that you're using.
- Don't use the back button. This could overwrite or lose information.
- Don't open two Aspen windows in the same browser. This could overwrite or lose information.
- There is a **Recommendation** column beside the list of names in the rosters. This can be ignored for now. 8th grade teachers will use this later on in the year to enter next year BHS course requests for their students.
- If teachers are using Safari as their browser, they should not hit the space bar 2 times in a row when typing free text comments. This creates question marks and other symbols to be inserted into the text of the comment. Hitting the space bar just one time between sentences should prevent this problem.
- Teachers should **not copy and paste free text comments from a Microsoft Word** document. This also causes symbols to be inserted into the text. Copying and pasting from Notepad is fine.

# **Entering ELE achievement levels – FULL ROSTER OR MANY STUDENTS AT ONCE**

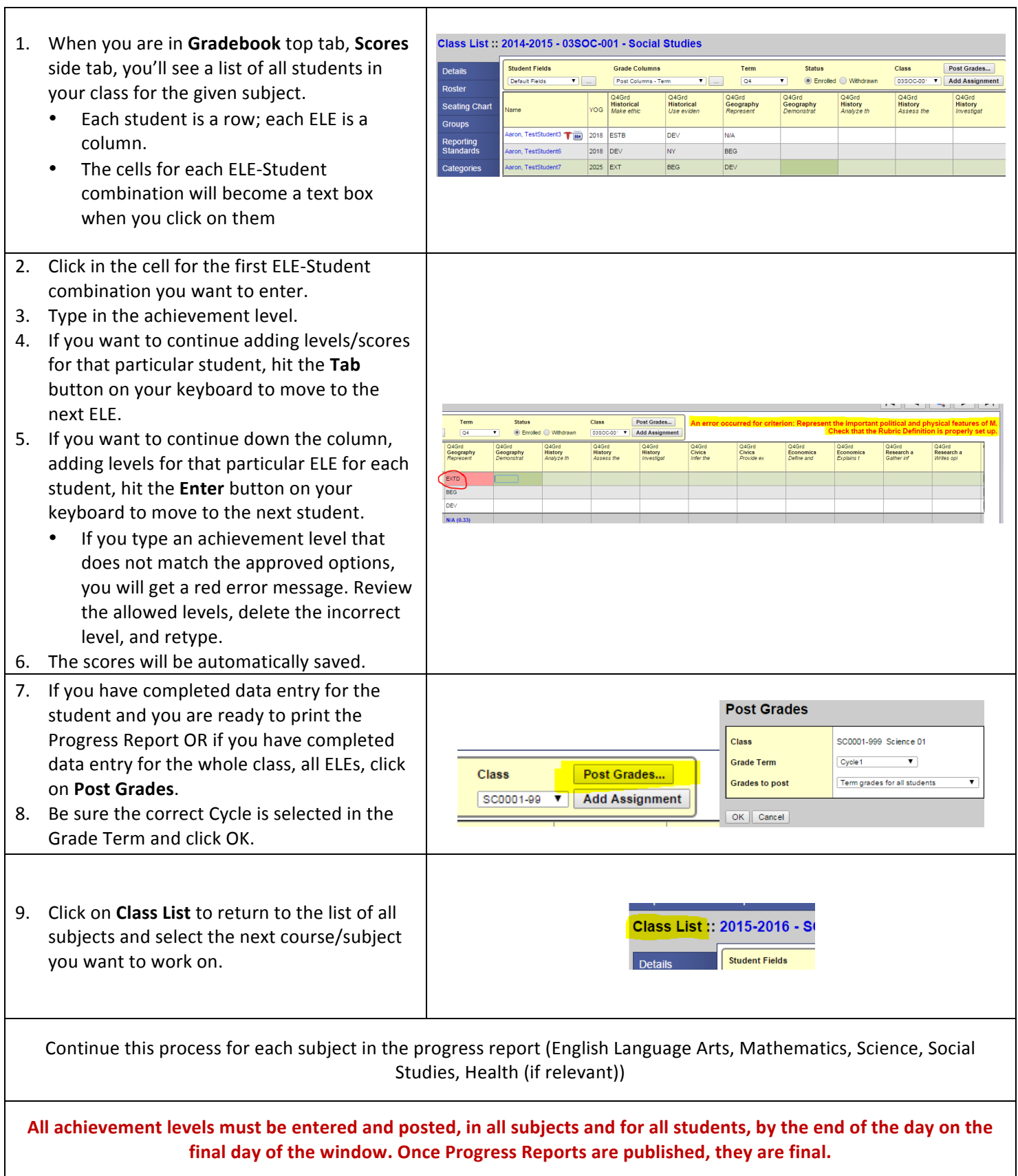

### **Printing or viewing the Progress Reports**

To prep for an in-person conference during which you want to present the progress report to the parent/guardian, you will need to run the Progress Report in Aspen. This should be done after you have finished entering the achievement levels in all subjects for a given student/subset of students or for all students on the roster. After you've entered the levels for a given subject, you must click POST in order for the achievement levels to carry over to the progress report.

When you have finished entering the achievement levels in all subjects for a given student (or subset of students) or all students on the roster, you can print the progress reports.

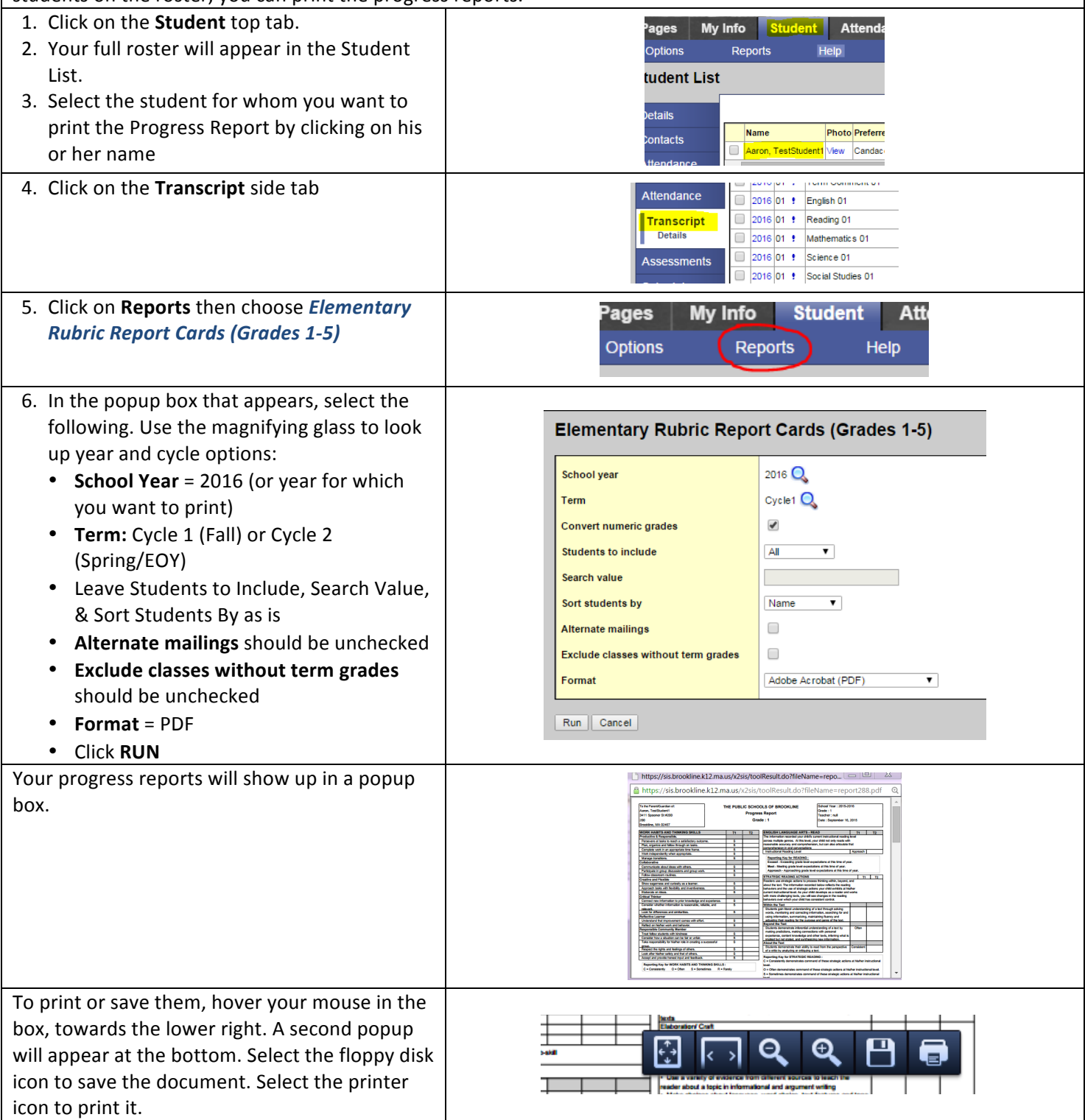